To veiw the Multiaqua chiler you must first download the software.

Ctrl + click on this link [MCS-Connect 18.01.00](http://mcscontrols.com/software.html)

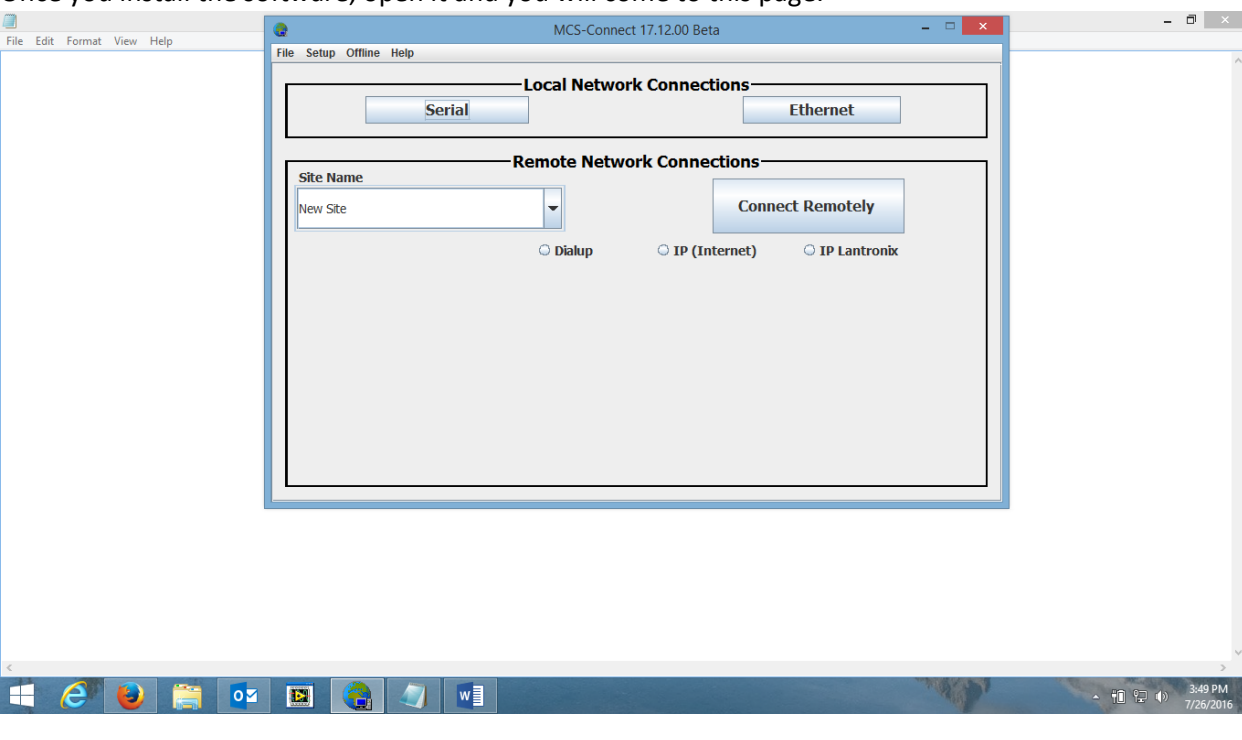

Once you install the software, open it and you will come to this page.

Select the IP (Internet) radio button and in the IP Address bar type in the IP address for the chiller. It should look like this page (the correct IP address is 216.105.131.202). Save Site then hit Connect Remotely.

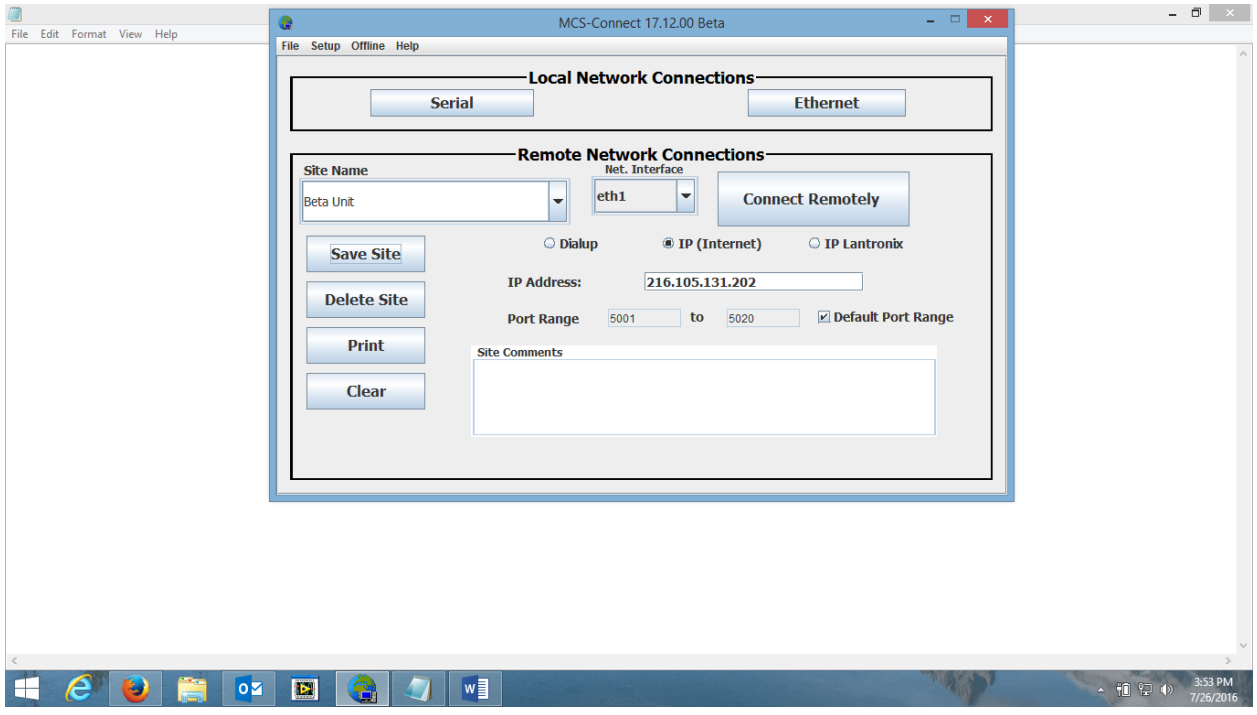

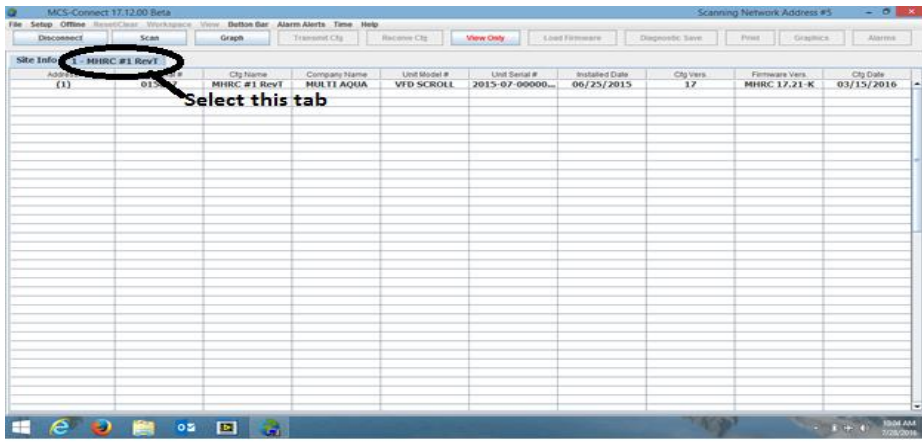

You will come to this page where you will select the unit tab 1-MHRC # 1 when it connects

You will find the screen will not look like this screen, you will need to arrange your screen the way you would like to see the items. You can get help from the User Manual, it can be downloaded from this site, Ctrl + Click o[n MCS-CONNECT Manual](http://mcscontrols.com/software.html) PDF

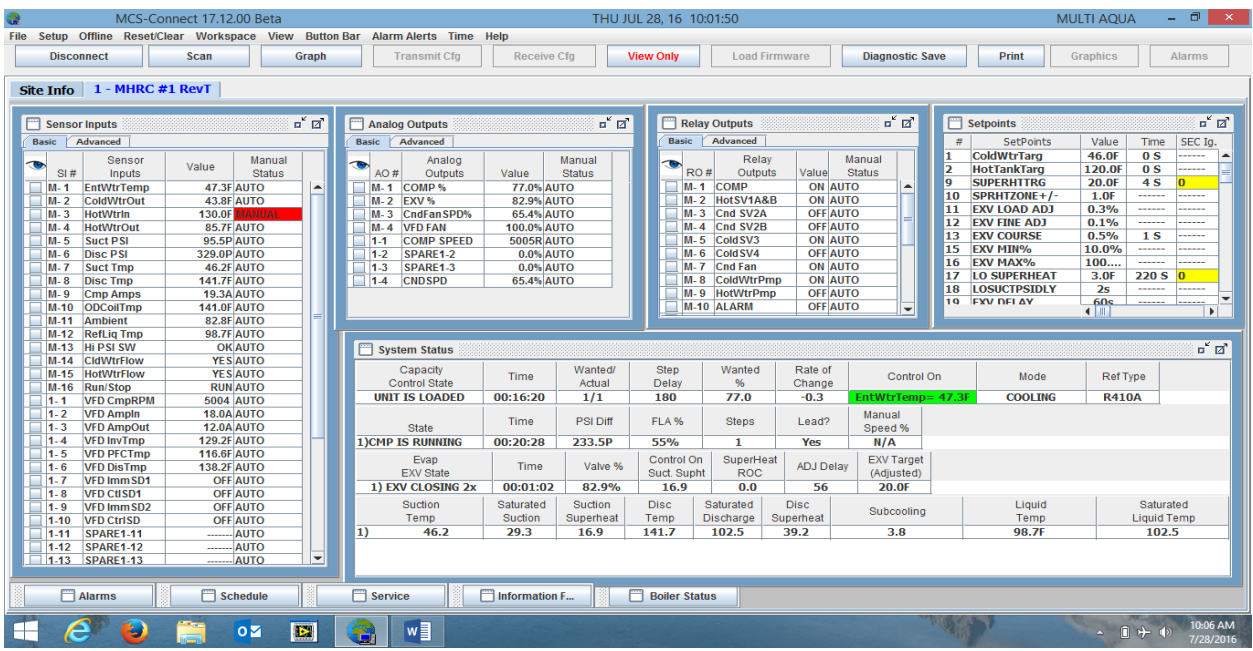

You can resize the boxes to fit the way you would like to see them then go to the Workspace tab and save the workspace. You can open the tabs on the bottom bar and then minimize them.